# Getting Started User Guide **Oracle Banking**

Release 14.3.0.0.0

**Part No. F18230-01**

May 2019

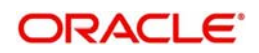

Getting Started User Guide Oracle Financial Services Software Limited

Oracle Park Off Western Express Highway Goregaon (East) Mumbai, Maharashtra 400 063 India Worldwide Inquiries: Phone: +91 22 6718 3000 Fax: +91 22 6718 3001 www.oracle.com/financialservices/

Copyright © 2018-2019, Oracle and/or its affiliates. All rights reserved.

Oracle and Java are registered trademarks of Oracle and/or its affiliates. Other names may be trademarks of their respective owners.

U.S. GOVERNMENT END USERS: Oracle programs, including any operating system, integrated software, any programs installed on the hardware, and/or documentation, delivered to U.S. Government end users are "commercial computer software" pursuant to the applicable Federal Acquisition Regulation and agency-specific supplemental regulations. As such, use, duplication, disclosure, modification, and adaptation of the programs, including any operating system, integrated software, any programs installed on the hardware, and/or documentation, shall be subject to license terms and license restrictions applicable to the programs. No other rights are granted to the U.S. Government.

This software or hardware is developed for general use in a variety of information management applications. It is not developed or intended for use in any inherently dangerous applications, including applications that may create a risk of personal injury. If you use this software or hardware in dangerous applications, then you shall be responsible to take all appropriate failsafe, backup, redundancy, and other measures to ensure its safe use. Oracle Corporation and its affiliates disclaim any liability for any damages caused by use of this software or hardware in dangerous applications.

This software and related documentation are provided under a license agreement containing restrictions on use and disclosure and are protected by intellectual property laws. Except as expressly permitted in your license agreement or allowed by law, you may not use, copy, reproduce, translate, broadcast, modify, license, transmit, distribute, exhibit, perform, publish or display any part, in any form, or by any means. Reverse engineering, disassembly, or decompilation of this software, unless required by law for interoperability, is prohibited.

The information contained herein is subject to change without notice and is not warranted to be error-free. If you find any errors, please report them to us in writing.

This software or hardware and documentation may provide access to or information on content, products and services from third parties. Oracle Corporation and its affiliates are not responsible for and expressly disclaim all warranties of any kind with respect to third-party content, products, and services. Oracle Corporation and its affiliates will not be responsible for any loss, costs, or damages incurred due to your access to or use of third-party content, products, or services.

# **Contents**

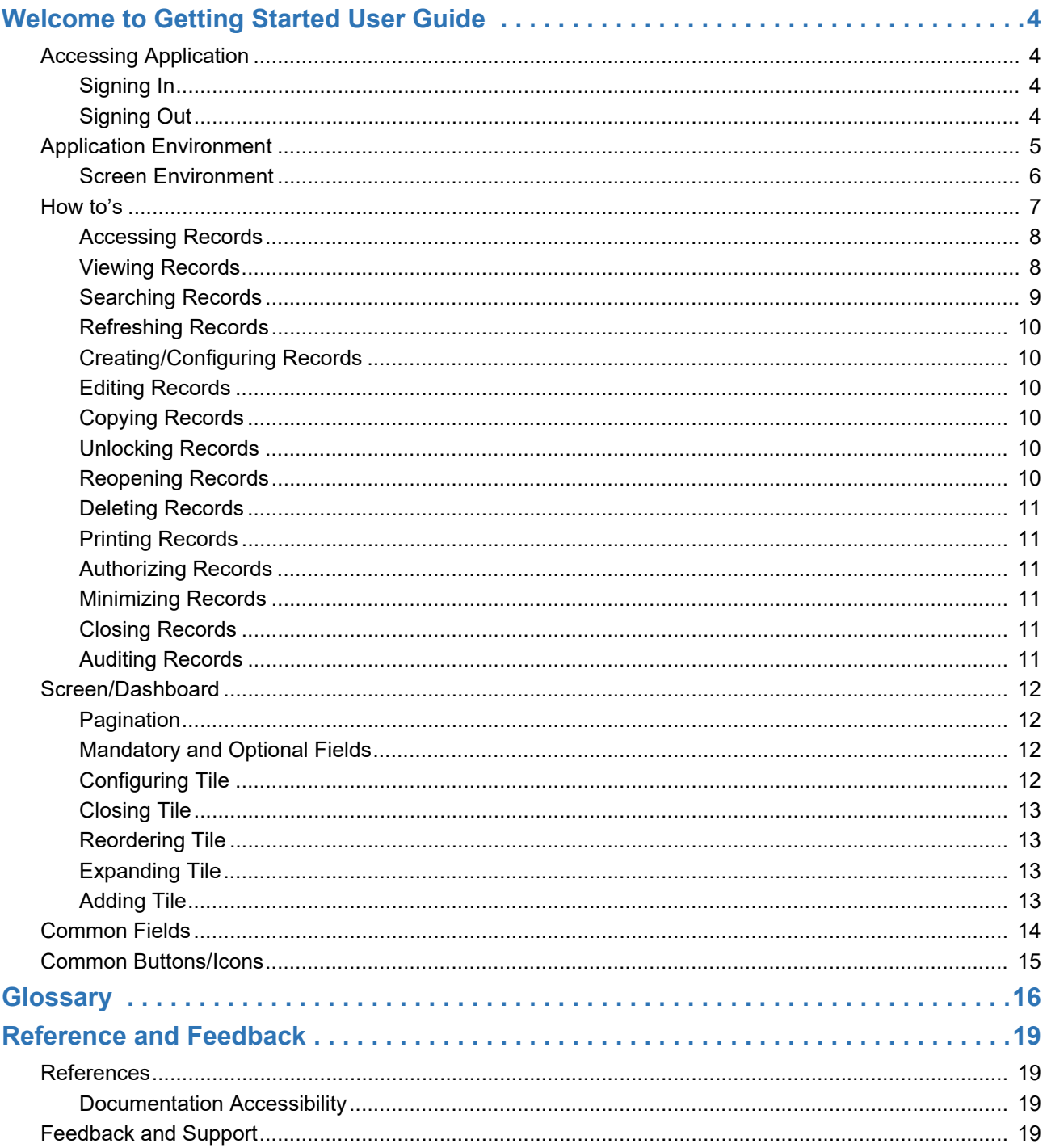

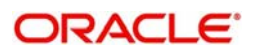

# <span id="page-3-7"></span>**Welcome to Getting Started User Guide**

<span id="page-3-0"></span>This user guide helps you get started with Oracle Banking applications. This user guide explains the basic design of Oracle and the common operations that you can follow while using it. This user guide should be used as a supplement and must be read in conjunction with Common Core, Security Management System and other application user guides.

This document is intended for the Customer Service Representatives (CSRs) and staff in charge of setting up new products in your bank.

## <span id="page-3-4"></span><span id="page-3-1"></span>**Accessing Application**

You can access any application using the link provided by the administrator.

## <span id="page-3-5"></span><span id="page-3-2"></span>**Signing In**

1. Enter the URL in the browser address and press **Enter**. The application page appears.

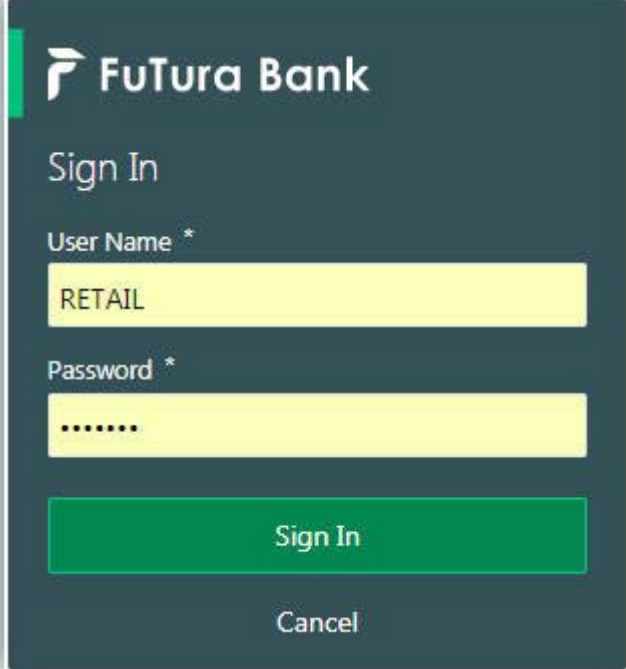

- <span id="page-3-9"></span><span id="page-3-8"></span>2. Provide the required information:
	- User Name: Enter the user name provided by the administrator.
	- Password: Enter the password provided by the administrator.
- 3. Click **Sign In** to log into the application.

## <span id="page-3-6"></span><span id="page-3-3"></span>**Signing Out**

1. In the selected application > toolbar, click the user name logged into the application. The **User Profile** fly-out menu appears.

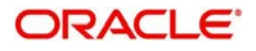

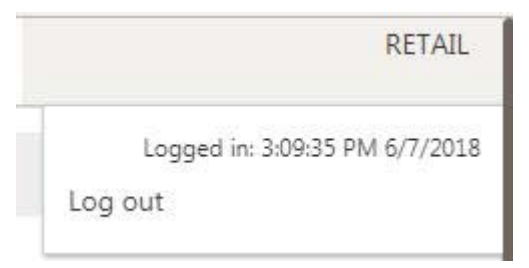

2. Click **Log Out** to sign out of the application.

# <span id="page-4-1"></span><span id="page-4-0"></span>**Application Environment**

On successful login, the selected application appears depending on the user privileges. A sample illustration of the home page:

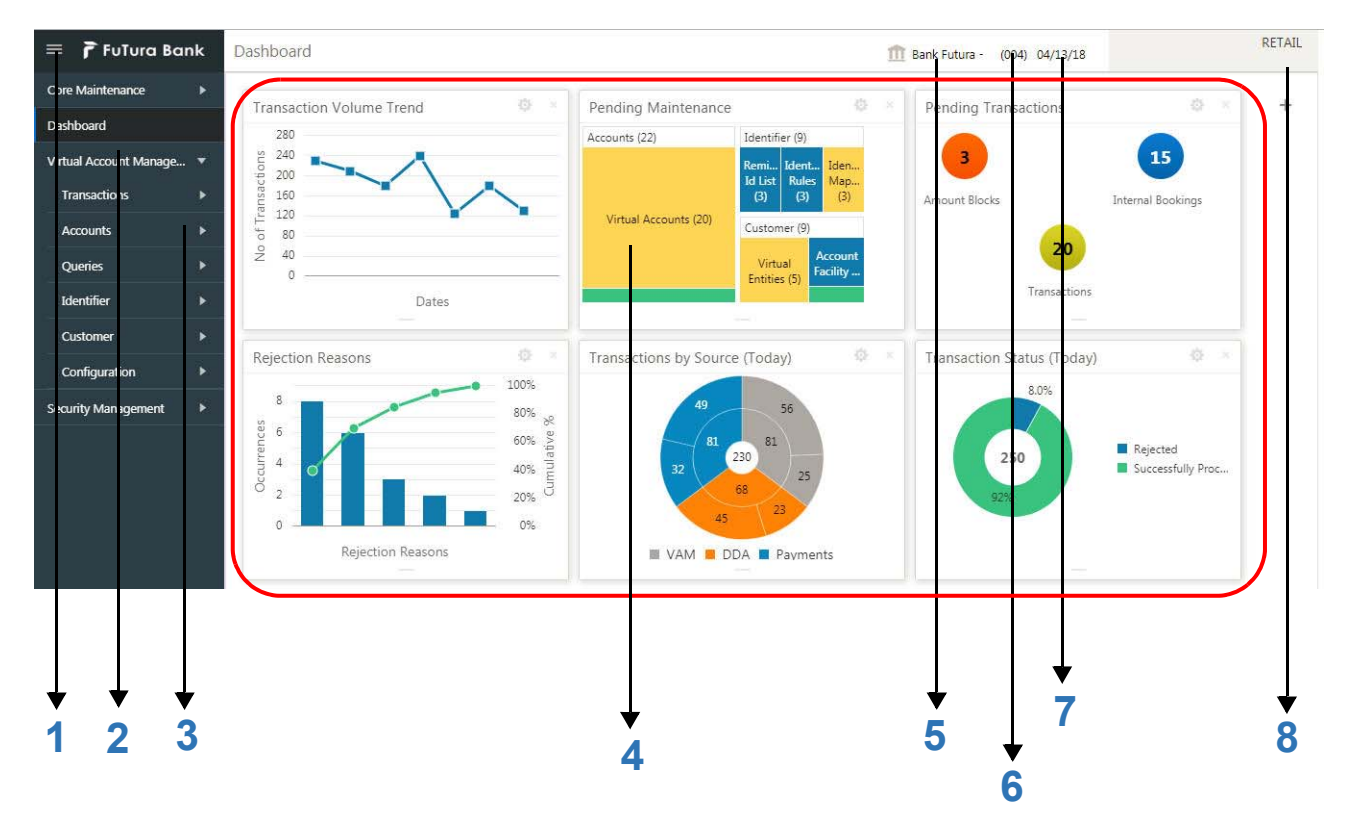

- <span id="page-4-6"></span>1. **Hamburger Menu**: Use to expand/collapse the menu.
- <span id="page-4-7"></span>2. **Menu**: Use to navigate/open the screens associated with the application.
- <span id="page-4-8"></span>3. **Sub-Menu**: Click the menu to view the sub-menu associated with the menu. These are screens associated with the menu.
- <span id="page-4-5"></span>**4. Display Grid**: Displays the screens/dashboards selected using the menu.
- <span id="page-4-3"></span>5. **Bank Name**: Displays the name of the bank and its branch code. Click to select the branches associated with the logged in user.

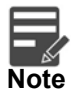

Depending on the logged in user and the branches associated, you can switch between branches and view the records.

- <span id="page-4-2"></span>6. **Application Date**: Displays the application date on which the branch's EOD was last performed.
- <span id="page-4-9"></span>7. **User Profile**: User profile related options and actions are available.

<span id="page-4-4"></span>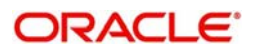

## <span id="page-5-1"></span><span id="page-5-0"></span>**Screen Environment**

Largely, there are three types of screen in the application, dashboard, summary and maintenance screen.

## <span id="page-5-3"></span>**Dashboard**

<require latest environment to capture the screenshot>

## <span id="page-5-4"></span>**Summary Screen**

Depending on the access/permission provided to the logged in user, you can access a summary screen. Summary screen provides information about the configured records, you can perform few common actions and view the records. A sample illustration of a summary screen:

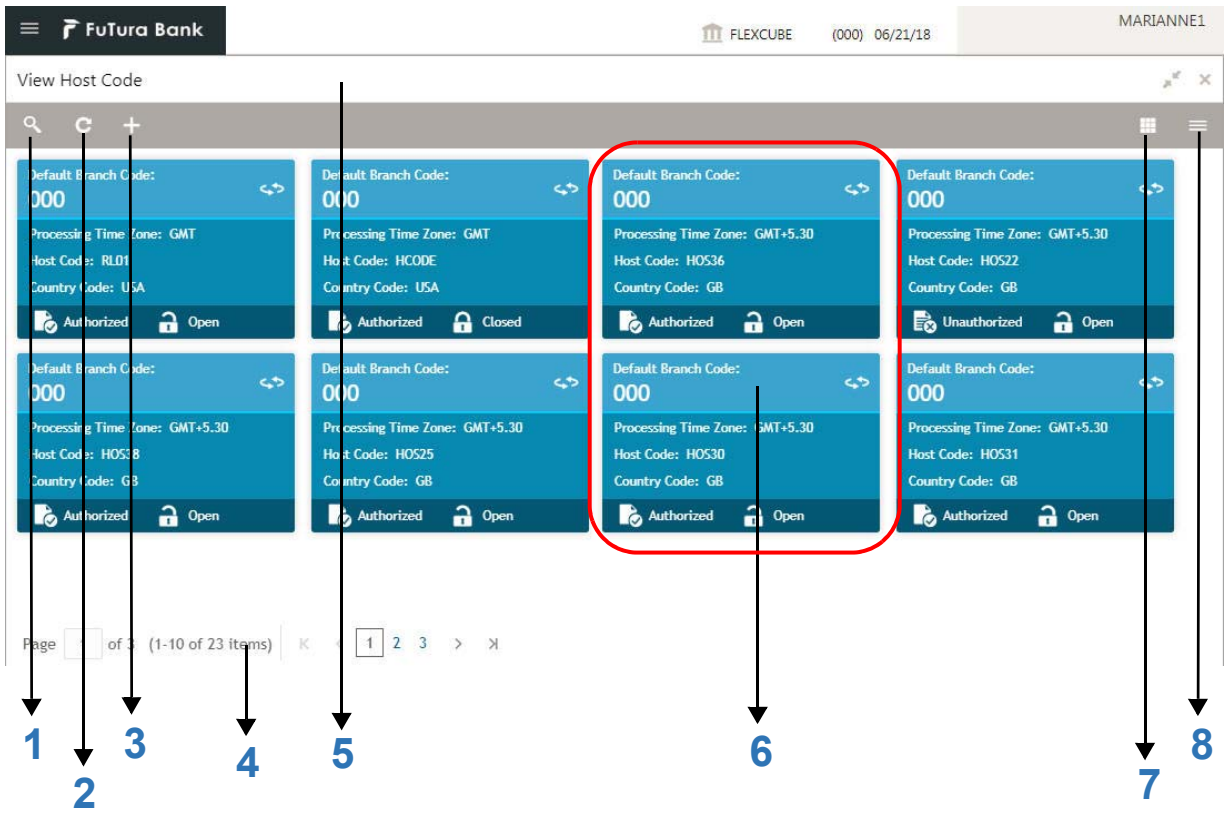

- <span id="page-5-10"></span>1. **Search**: Click to search/view a record from a selected summary screen.
- <span id="page-5-9"></span>2. **Refresh**: Click to refresh all records configured in the selected summary screen.
- <span id="page-5-5"></span>3. **Add**: Click to create/configure a new record.
- <span id="page-5-7"></span>4. **[Pagination](#page-11-1)**: Displays the number of items available and the page numbers.
- <span id="page-5-12"></span>5. **Title bar**: Displays the name of the screen and couple of common actions such as minimize and remove. For more information, see [Minimizing Records](#page-10-3) and [Closing Records.](#page-10-4)
- <span id="page-5-8"></span>6. **Records**: Displays the configured records, you can view the records in different format. For more information, see [Viewing Records.](#page-7-1)
- <span id="page-5-11"></span>7. **[Tile View](#page-7-2)**: Displays the configured records in the tile format.
- <span id="page-5-6"></span>8. **[List View](#page-7-3)**: Displays the configured records in the list format.

## <span id="page-5-2"></span>**Maintenance Screen**

Depending on the access/permission provided to the logged in user, you can access a maintenance screen. Maintenance screen allows you to create/configure new records, using the fields associated with

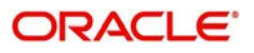

the selected maintenance screen you can save a new record. A sample illustration of a maintenance screen:

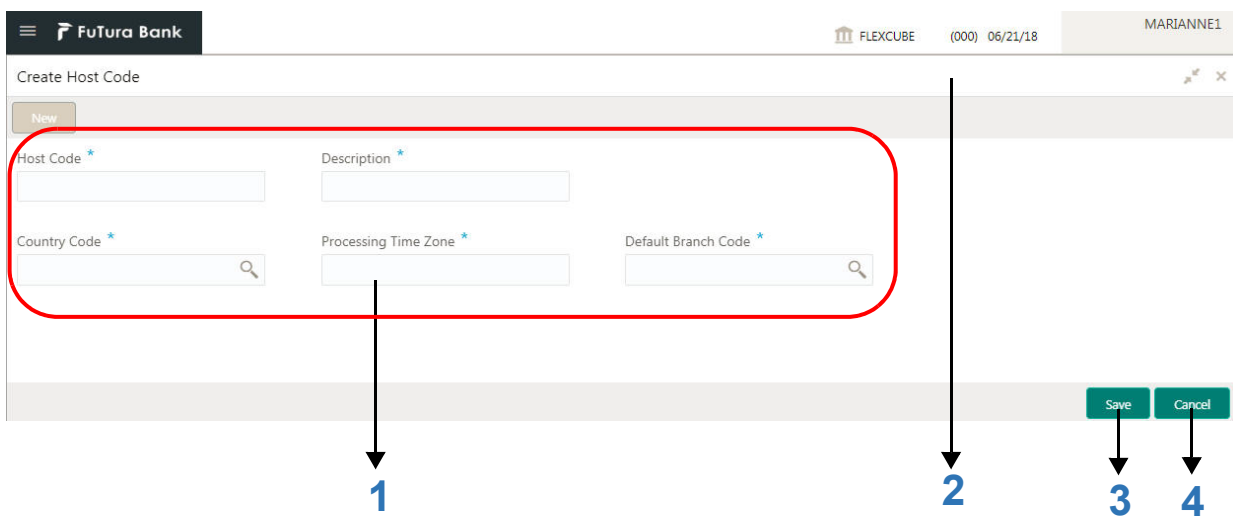

- <span id="page-6-3"></span>1. **Fields**: Displays the fields associated with the selected maintenance screen. There are several types of fields such as text box, dropdown, and so on, these fields can also be either mandatory or options fields. For more information, see [Mandatory and Optional Fields](#page-11-2).
- <span id="page-6-5"></span>2. **Title bar**: Displays the name of the screen and couple of common actions such as minimize and remove. For more information, see [Minimizing Records](#page-10-3) and [Closing Records.](#page-10-4)
- <span id="page-6-4"></span>3. **Save**: Click to save the entered details in the maintenance screen.
- <span id="page-6-2"></span>4. **Cancel**: Click to reset the entered details in the maintenance screen.

## <span id="page-6-1"></span><span id="page-6-0"></span>**How to's**

As a new user you might require to perform a set of tasks that are similar in all the screens such as to view, edit, delete existing records and more. These tasks explain how to begin working with your record:

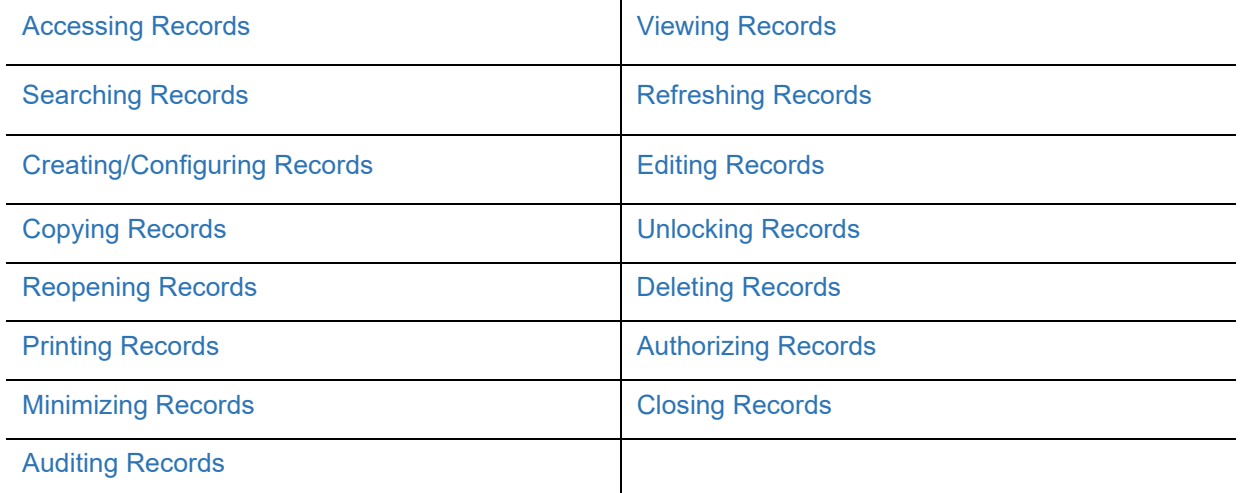

When you are working with records, it is important to remember that the types of records you can create, view, edit, delete, and so on are determined by administrator settings, such as a user profile or permission set. Work with your administrator to ensure you have access to the records and data you need.

Now, that you have learned how to work with your records, you might want to explore more advanced features.

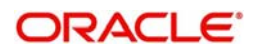

## <span id="page-7-0"></span>**Accessing Records**

Depending on the permissions/rights provided for the logged in user, you can access the screens.

- On the menu (by default, the hamburger menu is expanded), click <sub-menu> > <name of the screen>. The screens associated with the sub-menu appears.
- Create <name of the screen>: You can create/configure new records.
- View <name of the screen>: You can view the configured records.

## <span id="page-7-4"></span><span id="page-7-1"></span>**Viewing Records**

You can view the summary of all configured records in the selected summary screen. This helps you to find the required record faster. A few different formats to view the records are described.

### <span id="page-7-6"></span><span id="page-7-2"></span>**Tile View**

The default summary view of the records are tile view. Displays the configured records in a tile format with few key fields that is associated with the screen.

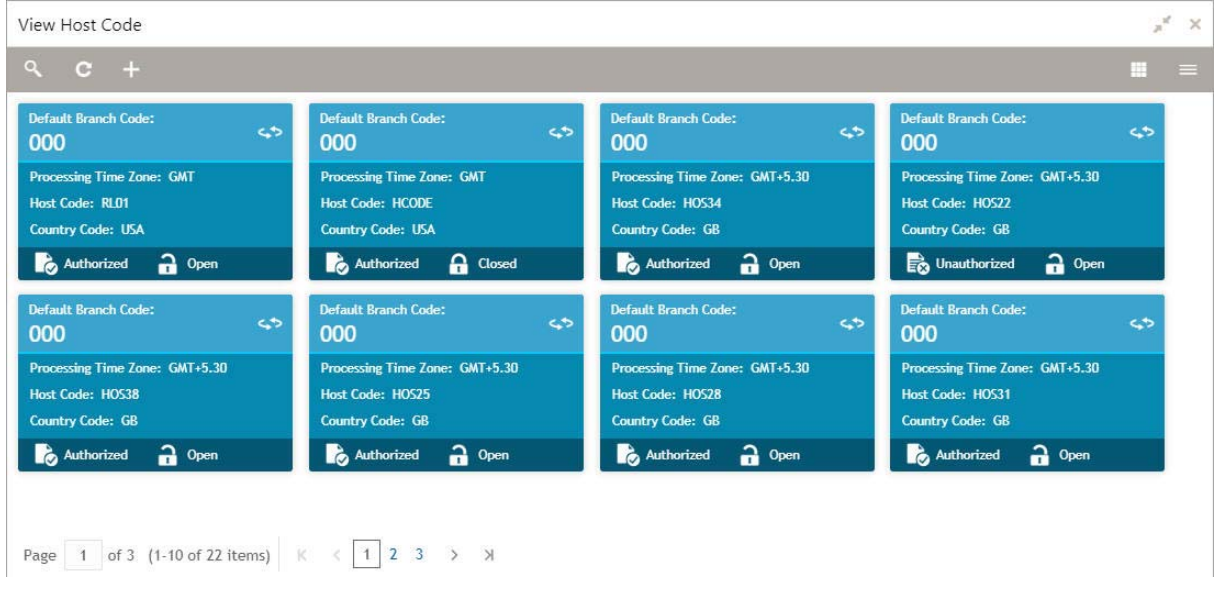

## <span id="page-7-5"></span><span id="page-7-3"></span>**List View**

Displays the configured records in a list format.

In the selected screen, click **List View** on the action toolbar as illustrated to view the details.

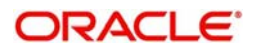

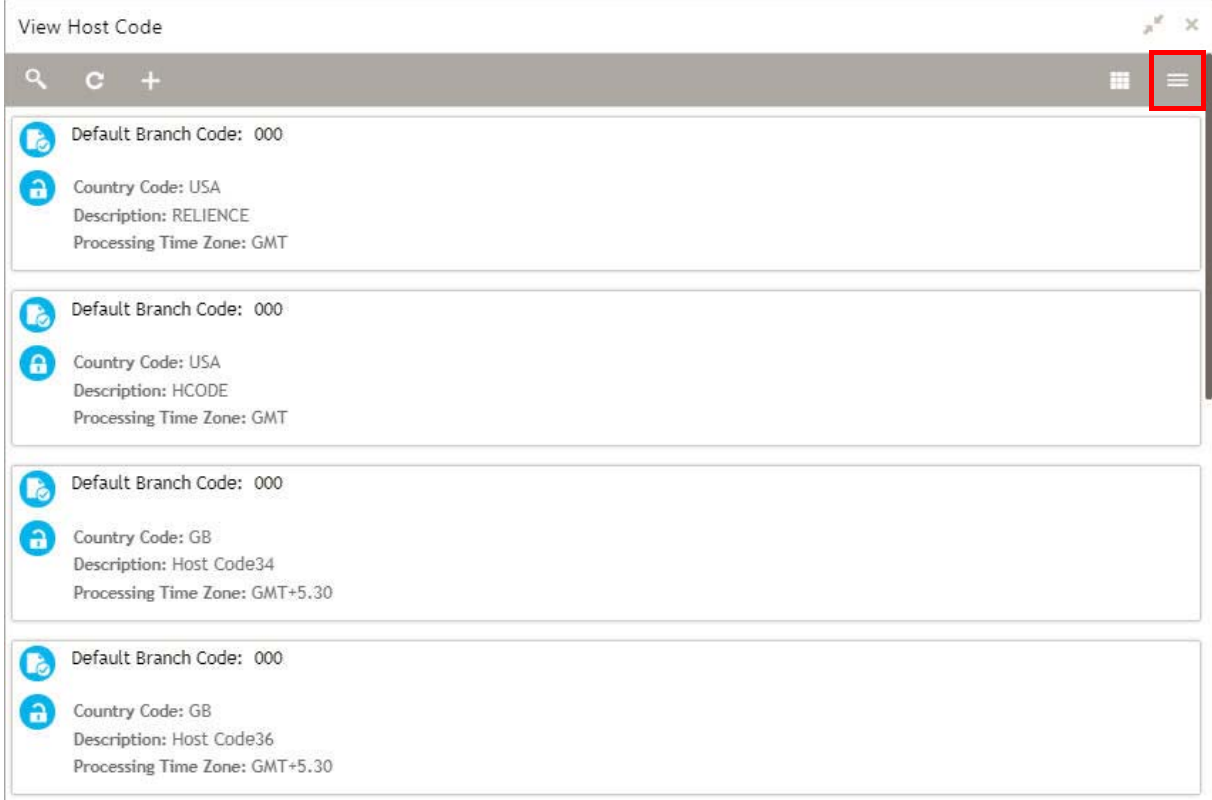

## <span id="page-8-2"></span>**Flip View**

Displays any additional information associated with the configured records in a flip view.

In the selected screen, click **Flip View** on the record as illustrated to view the details.

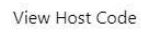

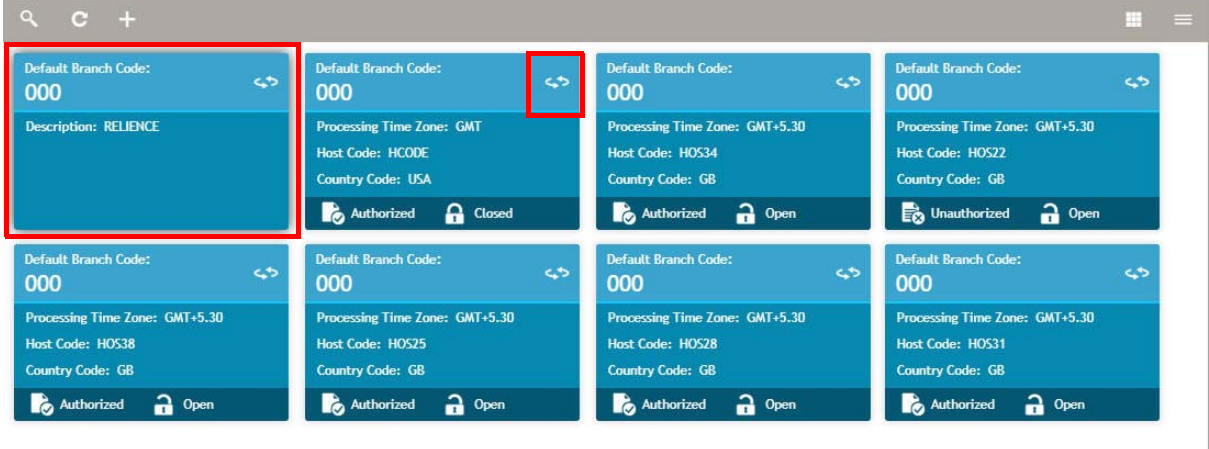

Page 1 of 3 (1-10 of 22 items)  $K \left(1\right)$  2 3 > X

## <span id="page-8-1"></span><span id="page-8-0"></span>**Searching Records**

1. In the selected screen, click **Search**, the fields associated with the selected screen appear in a dropdown menu.

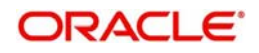

 $x^\ell$  .  $\times$ 

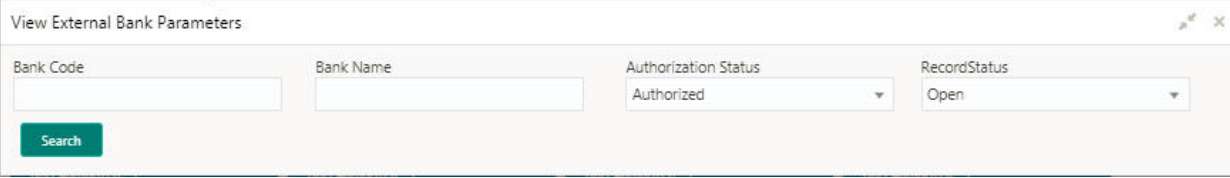

- 2. Provide the required details associated with the selected screen.
- 3. Click **Search** to view the requested record.

### <span id="page-9-9"></span><span id="page-9-0"></span>**Refreshing Records**

In the selected screen, click **Refresh**, the records associated with the selected screen is updated with the latest details.

### <span id="page-9-7"></span><span id="page-9-1"></span>**Creating/Configuring Records**

You can create/configure records in any of the three ways:

- In the selected view screen, click **Add** to create/configure a record.
- In the selected view screen, click on a configured record > click **New** to create/configure a record.
- On the menu, select a sub-menu > click <**Create name of the screen**>.

## <span id="page-9-8"></span><span id="page-9-2"></span>**Editing Records**

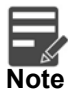

Ensure you have the privileges and know the guidelines to modify the records.

- 1. In a selected screen, click a record and make the required changes to the record.
- 2. Click **Save** to save the modified record.

#### <span id="page-9-6"></span><span id="page-9-3"></span>**Copying Records**

- 1. In a selected screen, click a record.
- 2. Click **Copy** to copy the selected record details and make the required changes to the record such as name.
- 3. Click **Save** to save the modified record.

#### <span id="page-9-11"></span><span id="page-9-4"></span>**Unlocking Records**

- 1. In a selected screen, click a record.
- 2. Click **Unlock** to unlock the selected record details and make the required changes to the record such as name.
- 3. Click **Save** to save the modified record.

## <span id="page-9-10"></span><span id="page-9-5"></span>**Reopening Records**

- 1. In a selected screen, click a record.
- 2. Click **Reopen**, a confirmation popup appears.
- 3. Provide a remark and click **Confirm** to reopen the record.

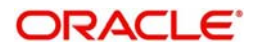

## <span id="page-10-9"></span><span id="page-10-0"></span>**Deleting Records**

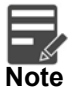

Ensure you have the privileges and know the guidelines to delete the records.

In a selected screen, select a record and click **Delete** to remove the record.

## <span id="page-10-11"></span><span id="page-10-1"></span>**Printing Records**

- 1. In a selected screen, click a record.
- 2. Click **Print** to view the record in a print format and print the records.

## <span id="page-10-7"></span><span id="page-10-2"></span>**Authorizing Records**

- 1. In the selected screen, click a record.
- 2. Click **Authorize**, the records associated with the selected screen that must be authorized appears.

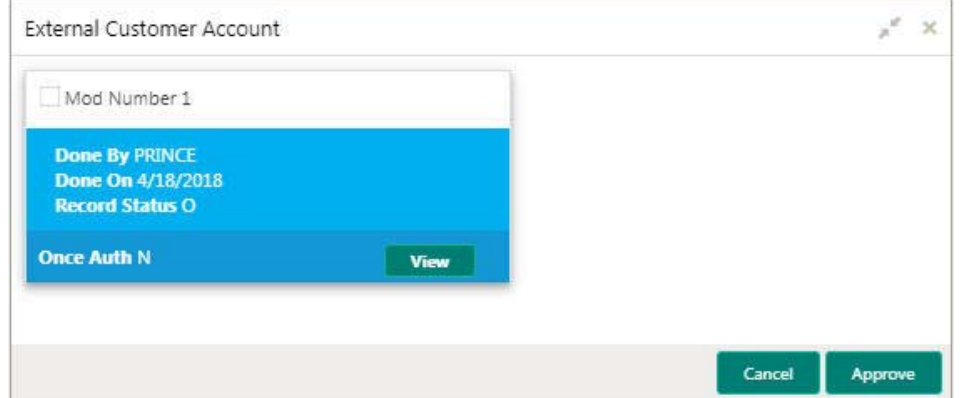

- 3. Select the required record that must be authorized.
- 4. Click **Approve** to authorize the record.

## <span id="page-10-10"></span><span id="page-10-3"></span>**Minimizing Records**

In the selected screen, click **Collapse** to minimize the screen. The minimized screen appears at the bottom left corner of the screen. You can click to maximize the screen.

## <span id="page-10-8"></span><span id="page-10-4"></span>**Closing Records**

In the selected screen, click **Remove** to close the screen. If you are in the middle of creating/ modifying the records in a selected screen, an error/warning message appears prompting to save the changes.

## <span id="page-10-6"></span><span id="page-10-5"></span>**Auditing Records**

1. In the selected screen, click **Audit** to view the change history of the record. The audit detail popup appears.

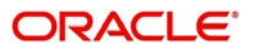

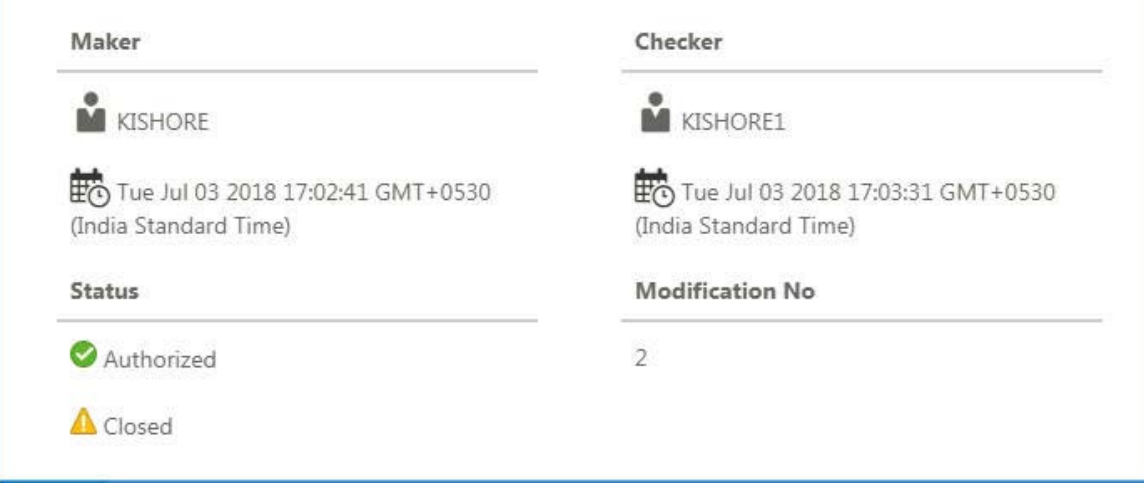

2. Click anywhere on the screen to close the audit detail popup.

# <span id="page-11-4"></span><span id="page-11-0"></span>**Screen/Dashboard**

You can performed several actions in any screen/dashboard:

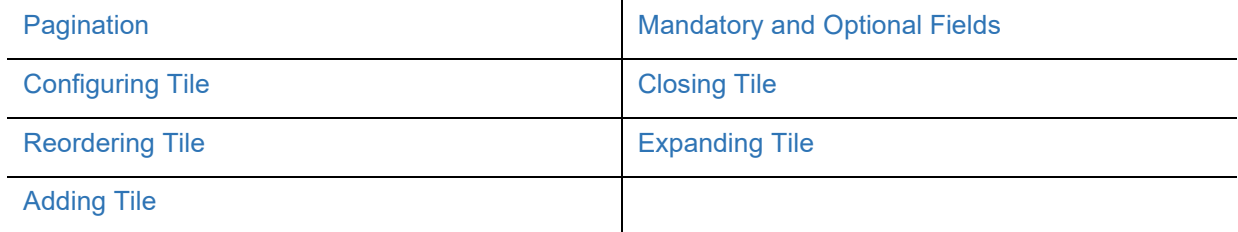

## <span id="page-11-7"></span><span id="page-11-1"></span>**Pagination**

The number of records are displayed on the bottom left corner of the selected view screen. Depending on the records available the number of pages appear. You can navigate using the first page, last page, previous page, next page and by using the numbers option.

## <span id="page-11-6"></span><span id="page-11-2"></span>**Mandatory and Optional Fields**

There are mandatory and optional fields available for any screen. You can identify the mandatory field with (\*) symbol. If you try to save the record without providing all the mandatory fields, a red exclamation mark or an error appears against the field to update the details.

## <span id="page-11-5"></span><span id="page-11-3"></span>**Configuring Tile**

1. In the Dashboard Click **Configure Tile**, the **Configure Dashboard Tile** popup page appears.

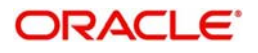

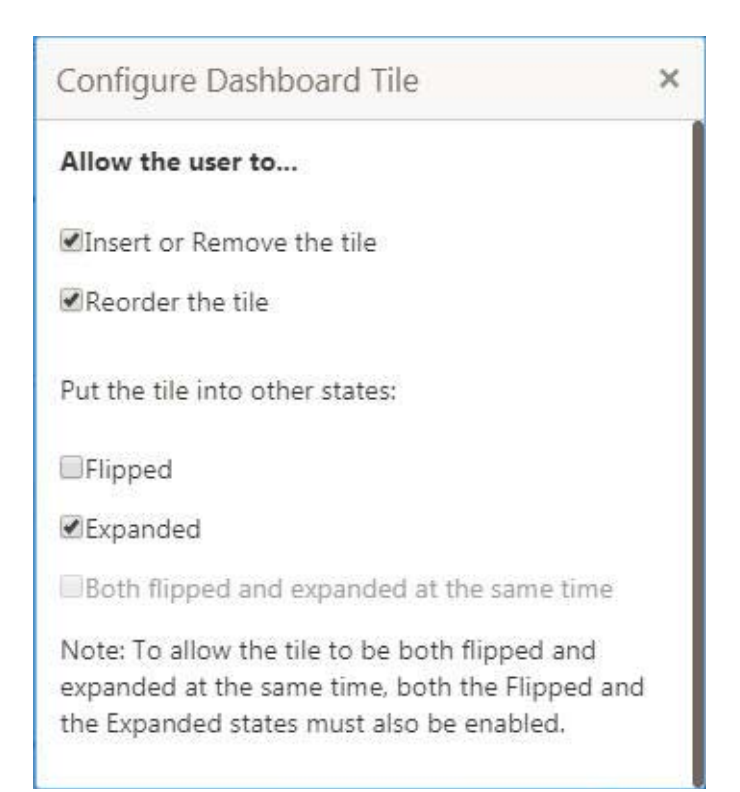

#### 2. Select the required options:

### **Allow the user to...**

- Insert or Remove the tile: If selected, you can remove the dashboard widget from the dashboard landing page.
- Reorder the tile: If selected, you can rearrange the dashboard widget in the dashboard landing page.

## **Put the tile into other states:**

- Flipped: If selected, you can flip the dashboard widget for more information.
- Expanded: If selected, you can expand the dashboard widget in the dashboard landing page.
- Both flipped and expanded at the same time: If selected, you can flip and expand the dashboard widget in the dashboard landing page.
- 3. Click **Close** to update the dashboard widget configuration.

### <span id="page-12-5"></span><span id="page-12-0"></span>**Closing Tile**

Click **Remove** to remove the dashboard widget from the landing page. The removed widgets are available under the **Add Tiles** option.

## <span id="page-12-7"></span><span id="page-12-1"></span>**Reordering Tile**

Select and drag the **Drag to Reorder** option to drop the dashboard widget at the desired place. The page is automatically refreshed and displays the updated order.

## <span id="page-12-6"></span><span id="page-12-2"></span>**Expanding Tile**

Click **Expand Tile** to view all the information of the dashboard widget. The expanded widget appears on a complete row to view more information.

## <span id="page-12-4"></span><span id="page-12-3"></span>**Adding Tile**

1. Click **Add Tiles** to Dashboard to add more dashboard widget to the dashboard landing page. The C**lick on Tiles to Add Dashboard** popup screen appears.

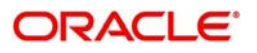

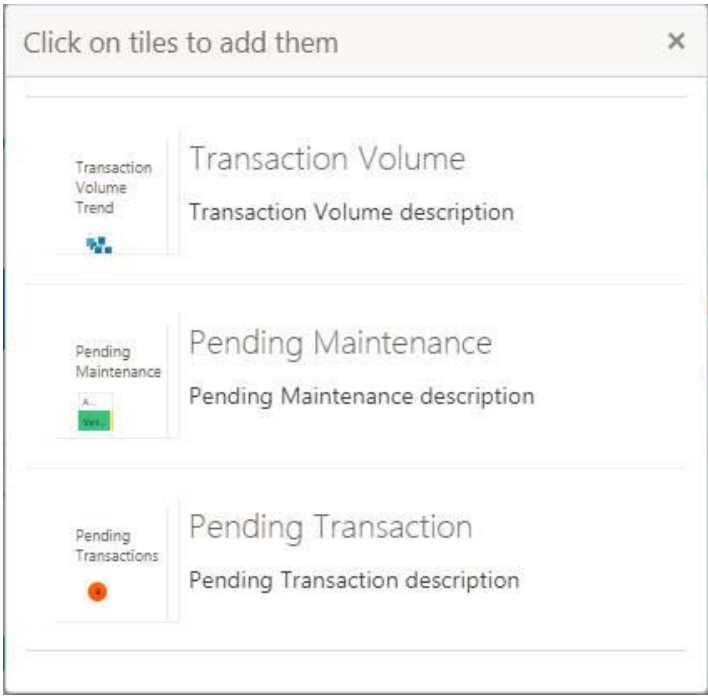

2. Click on the dashboard you want to add to the dashboard landing page.The page is automatically refreshed and displays the added dashboard widget.

# <span id="page-13-1"></span><span id="page-13-0"></span>**Common Fields**

Provides information about all the common fields available in the application.

<span id="page-13-8"></span><span id="page-13-7"></span><span id="page-13-6"></span><span id="page-13-5"></span><span id="page-13-4"></span><span id="page-13-3"></span><span id="page-13-2"></span>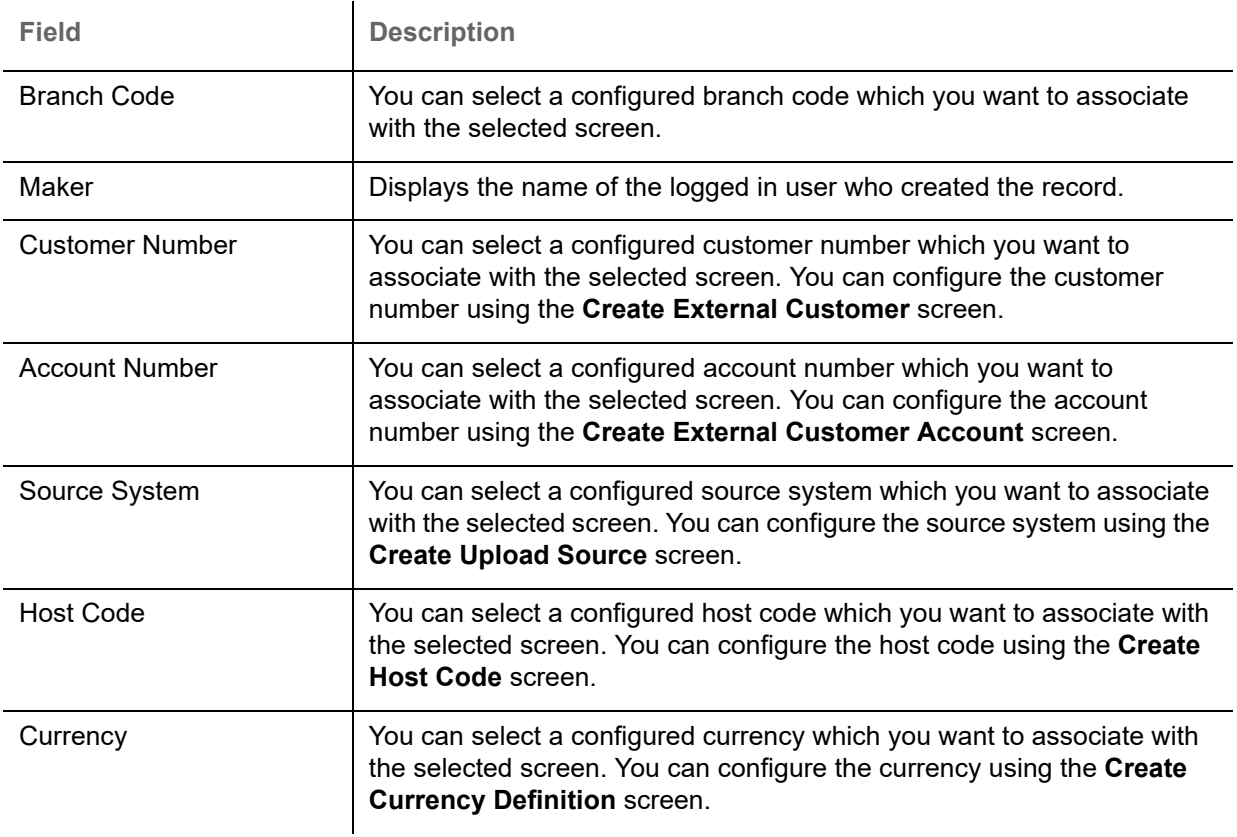

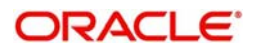

<span id="page-14-22"></span><span id="page-14-21"></span><span id="page-14-18"></span><span id="page-14-17"></span>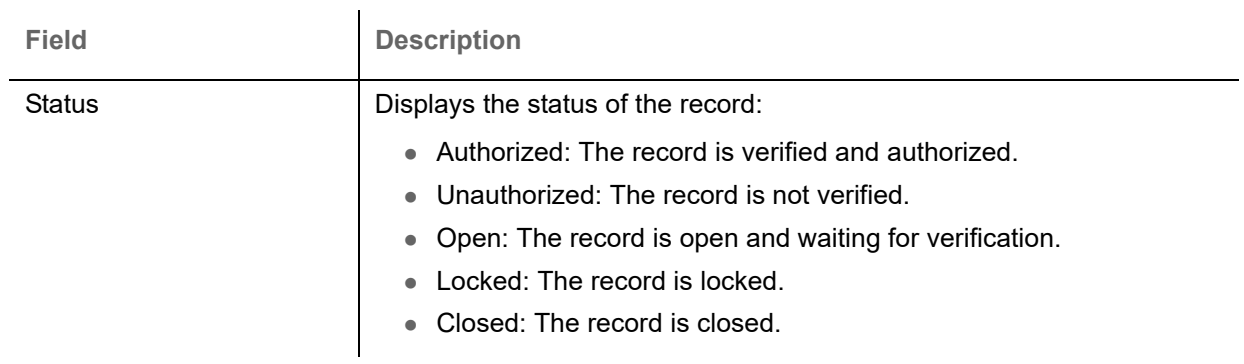

# <span id="page-14-1"></span><span id="page-14-0"></span>**Common Buttons/Icons**

<span id="page-14-20"></span><span id="page-14-19"></span>Provides information about all the common buttons/icons used in the application.

<span id="page-14-16"></span><span id="page-14-15"></span><span id="page-14-14"></span><span id="page-14-13"></span><span id="page-14-12"></span><span id="page-14-11"></span><span id="page-14-10"></span><span id="page-14-9"></span><span id="page-14-8"></span><span id="page-14-7"></span><span id="page-14-6"></span><span id="page-14-5"></span><span id="page-14-4"></span><span id="page-14-3"></span><span id="page-14-2"></span>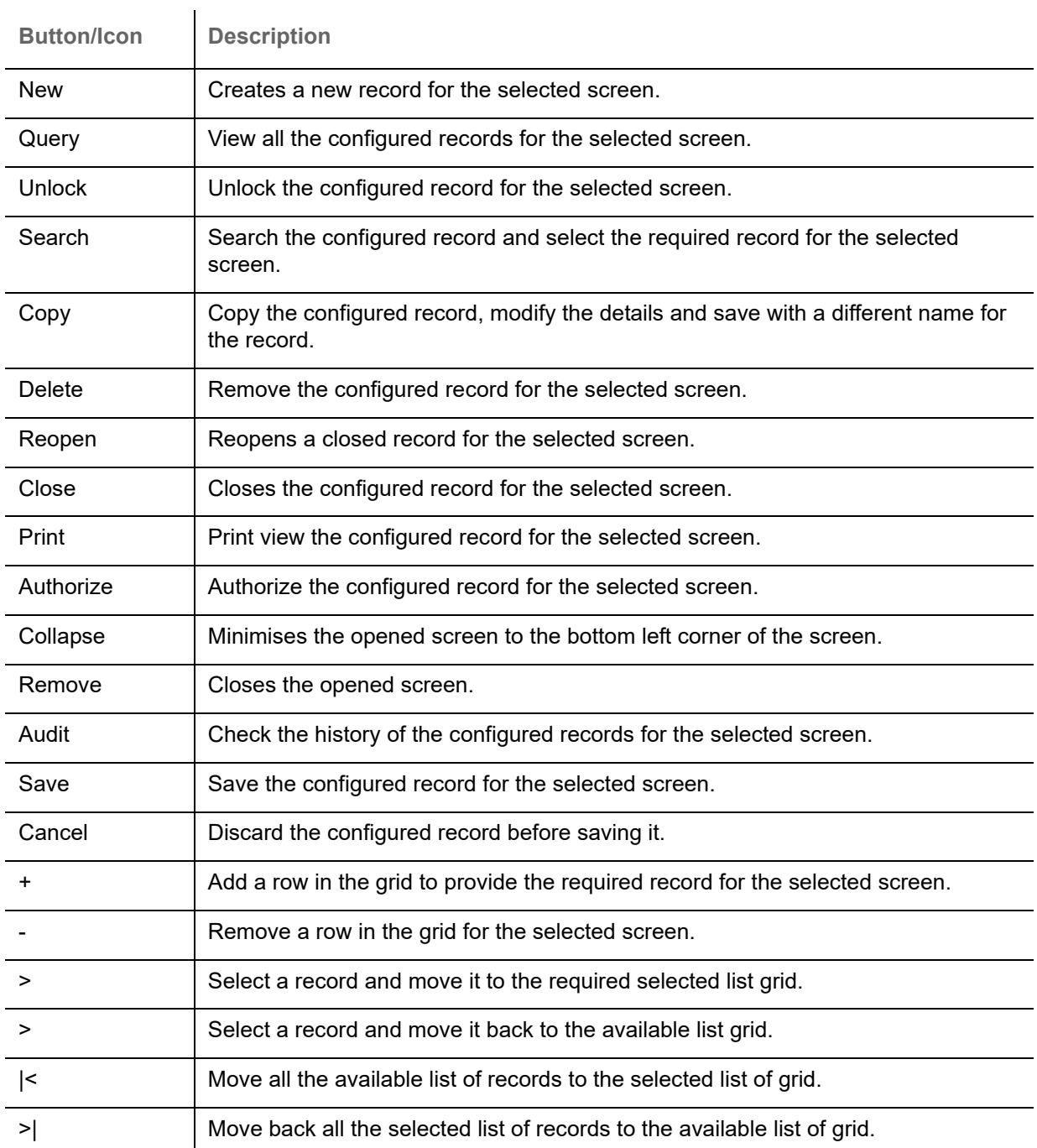

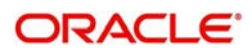

<span id="page-15-0"></span>This section provides a glossary of all terms and abbreviations used in the user guide.

### **Hamburger Menu**

Is placed in the top corner of the application. You can click to access the menu and sub-menu associated with the application.

#### **Display Grid**

It is a container that consists of fields and action buttons that allows you to view/perform actions.

### **Menu**

Is a list of features that are organized for easy access. Generally, there are several sub-menus associated with a menu, each sub-menu has a set of features either in a sequence or non-sequence manner.

#### **User Profile**

Provides information associated with the logged in user and provides few action that a user can perform.

## **Sign In**

Log in to an application to access the application/records.

## **Sign Out**

Log out/leave the application.

#### **Records**

Is a piece of information that is configured using the application.

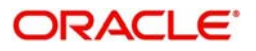

# **Index**

## $\overline{\mathsf{A}}$

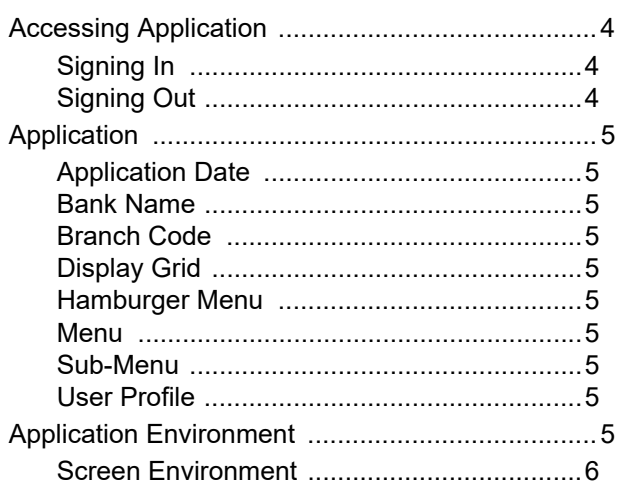

## $\mathbf c$

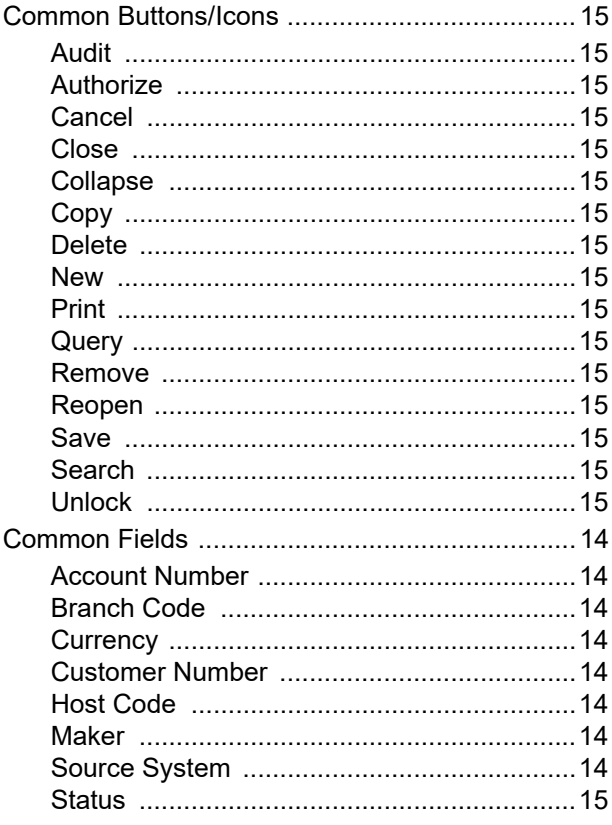

# G

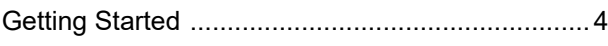

## $\mathsf{H}$

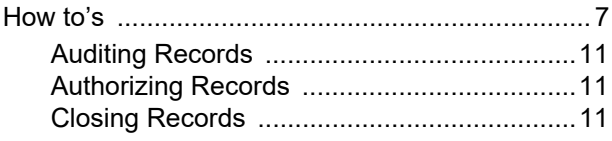

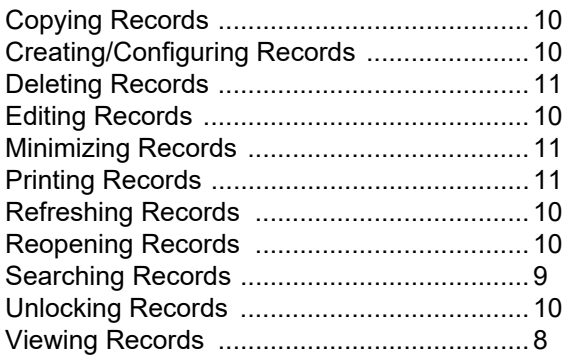

## M

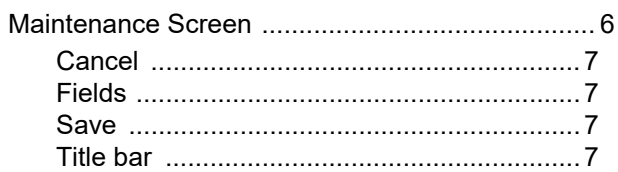

# S

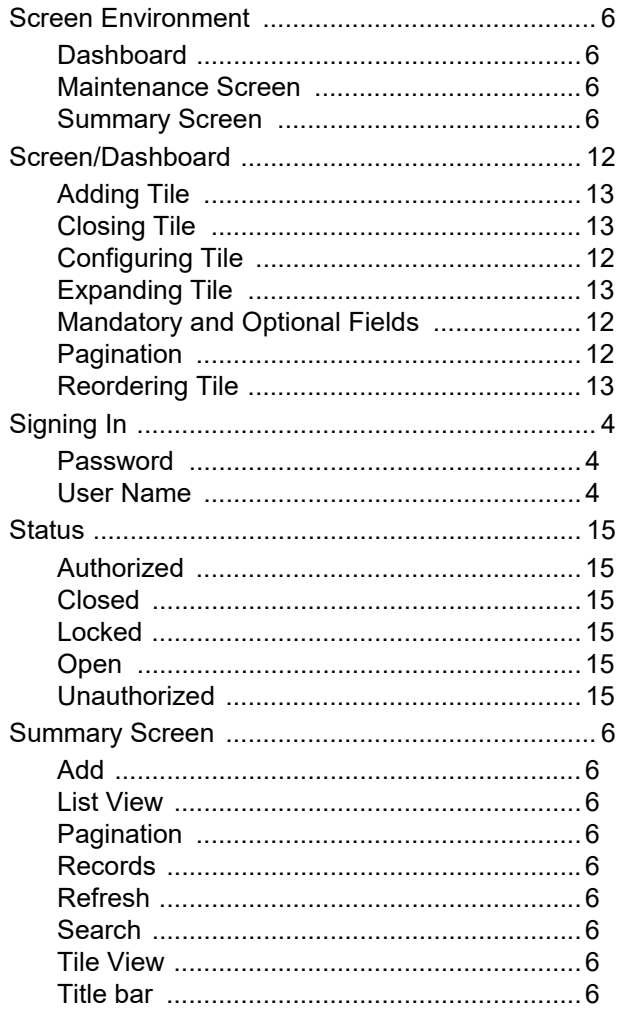

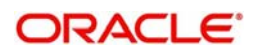

## $\overline{\mathsf{v}}$

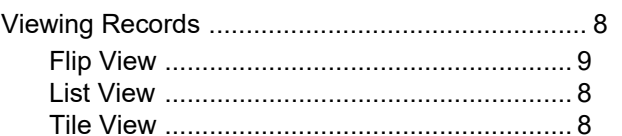

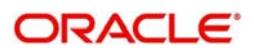

# **Reference and Feedback**

# <span id="page-18-1"></span><span id="page-18-0"></span>**References**

For more information on any related features, you can refer to the following documents:

- Oracle Banking Security Management System User Guide
- Oracle Banking Common Core User Guide

<span id="page-18-2"></span>**Documentation Accessibility**

For information about Oracle's commitment to accessibility, visit the Oracle Accessibility Program website at http://www.oracle.com/us/corporate/accessibility/index.html.

# <span id="page-18-3"></span>**Feedback and Support**

Oracle welcomes customers' comments and suggestions on the quality and usefulness of the document. Your feedback is important to us. If you have a query that is not covered in this user guide or if you still need assistance, please contact documentation team.

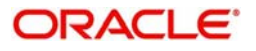